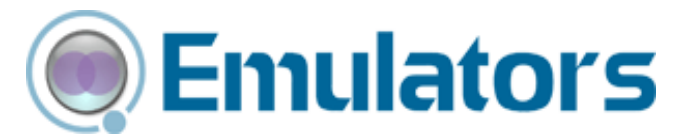

# Wavelink Telnet Client Screen Reformatter Reference Guide

tn‐rg‐reformatter‐20080601

*Revised 6/01/08*

Copyright **©** 2008 by Wavelink Corporation All rights reserved.

Wavelink Corporation 6985 South Union Park Avenue, Suite 335 Midvale, Utah 84047 Telephone: (801) 316‐9000 Fax: (801) 316‐9099 Email: customerservice@wavelink.com Website: [http:\\www.wavelink.com](http://www.roisys.com)

Email: sales@wavelink.com

No part of this publication may be reproduced or used in any form, or by any electrical or mechanical means, without permission in writing from Wavelink Corporation. This includes electronic or mechanical means, such as photocopying, recording, or information storage and retrieval systems. The material in this manual is subject to change without notice.

The software is provided strictly on an "as is" basis. All software, including firmware, furnished to the user is on a licensed basis. Wavelink grants to the user a non-transferable and nonexclusive license to use each software or firmware program delivered hereunder (licensed program). Except as noted below, such license may not be assigned, sublicensed, or otherwise transferred by the user without prior written consent of Wavelink. No right to copy a licensed program in whole or in part is granted, except as permitted under copyright law. The user shall not modify, merge, or incorporate any form or portion of a licensed program with other program material, create a derivative work from a licensed program, or use a licensed program in a network without written permission from Wavelink . The user agrees to maintain Wavelink's copyright notice on the licensed programs delivered hereunder, and to include the same on any authorized copies it makes, in whole or in part. The user agrees not to decompile, disassemble, decode, or reverse engineer any licensed program delivered to the user or any portion thereof.

Wavelink reserves the right to make changes to any software or product to improve reliability, function, or design.

The information in this document is bound by the terms of the end user license agreement.

# Table of Contents

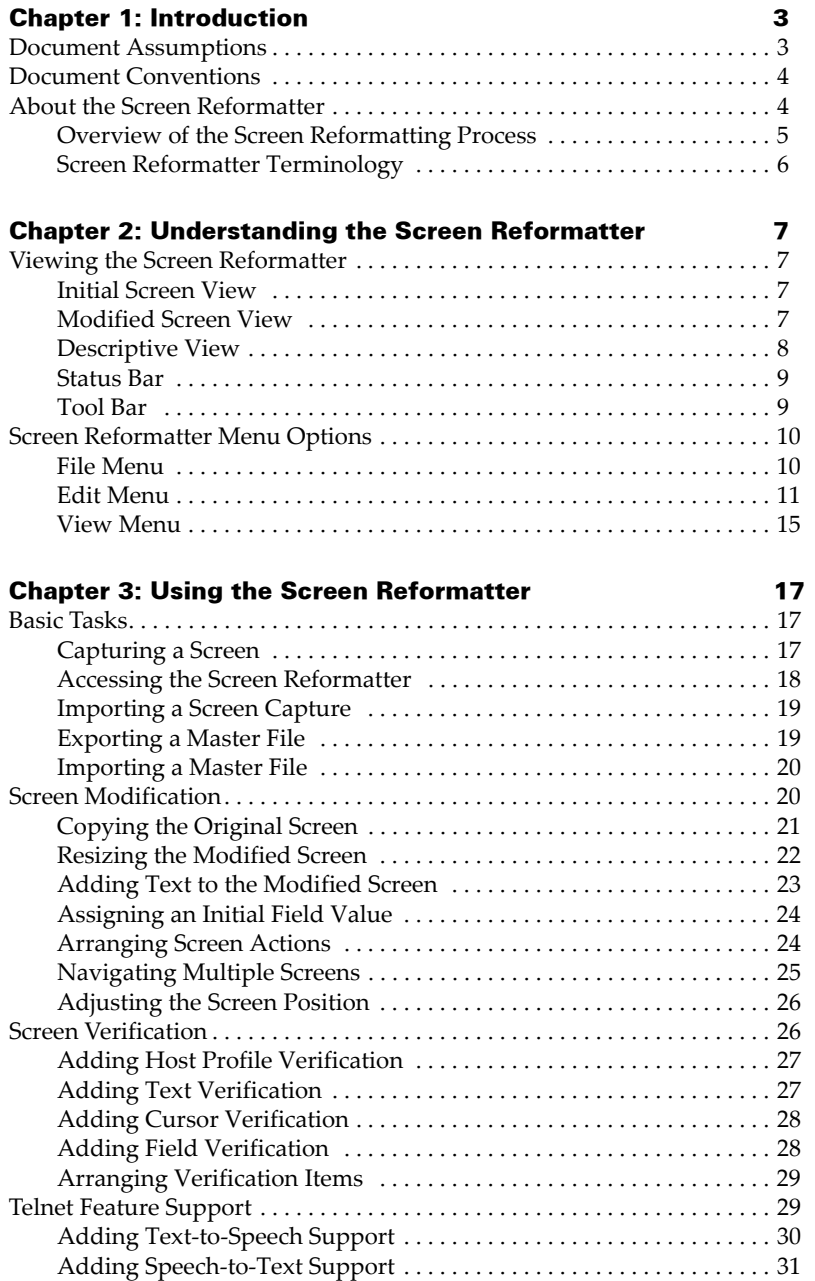

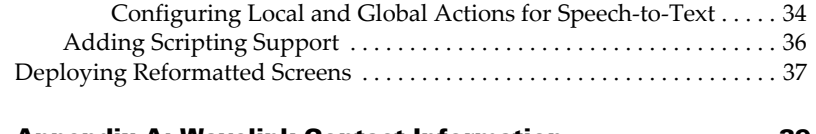

## [Appendix A: Wavelink Contact Information 39](#page-40-0)

Chapter 4: [Glossary](#page-42-0) 41

[Index 43](#page-44-0)

# <span id="page-4-0"></span>Chapter 1: Introduction

<span id="page-4-3"></span>This document provides information about using the Telnet Client Screen Reformatter.

This section provides the following information:

- **•** Document [Assumptions](#page-4-1)
- **•** Document [Conventions](#page-5-0)
- **•** About the Screen [Reformatter](#page-5-1)

## <span id="page-4-2"></span><span id="page-4-1"></span>Document Assumptions

This document assumes that the reader has the following:

- **•** Knowledge of wireless networks and wireless networking protocols.
- **•** Knowledge of TCP/IP, including IP addressing, subnet masks, routing, BootP/DHCP, WINS, and DNS.
- **•** Knowledge of Wavelink Avalanche Manager or Avalanche MC.
- **•** Knowledge of Wavelink Telnet Client.
- **•** Knowledge of Telnet Client Scripting.
- **•** Knowledge of Telnet Client Voice‐Enabled Emulation.

## <span id="page-5-3"></span><span id="page-5-0"></span>Document Conventions

This document uses the following typographical conventions:

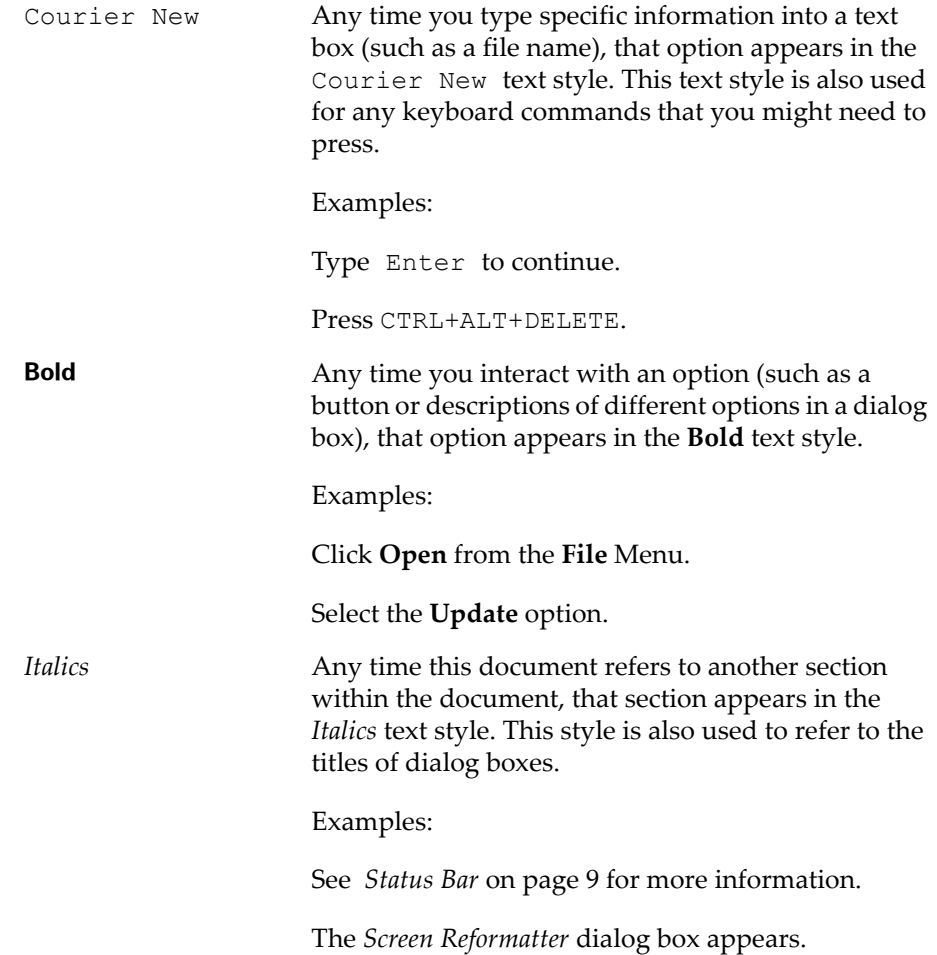

## <span id="page-5-2"></span><span id="page-5-1"></span>About the Screen Reformatter

The Telnet Client Screen Reformatter is an application that allows you to modify the appearance of Telnet Client emulation screens. You can create a screen layout that includes items you want the mobile device user to see, and does not include items that should not be visible to the user.

The Screen Reformatter does not change the actual emulation screen, only the appearance of the screen displayed to the user. Therefore, any scripts specific to an emulation screen will still work correctly. In addition, any other items specific to an emulation screen will continue to function properly even if they are not visible on the modified screen.

**NOTE** The Screen Reformatter is included in Telnet Client 7.1 and later versions (Avalanche‐deployed only).

## <span id="page-6-1"></span><span id="page-6-0"></span>Overview of the Screen Reformatting Process

The following steps outline the process of modifying Telnet screens using the Screen Reformatter:

- **1 Perform a screen capture.** Use the screen capture function within the Telnet Client or Session Monitor to capture any Telnet screen(s) you want to reformat.
- **2 Launch the Screen Reformatter.** You can launch the Screen Reformatter from the Telnet Client, Avalanche Manager, or Avalanche MC.
- **3 Import the screen capture into the Screen Reformatter.** Import any captured screen(s) you want to reformat.

‐Or‐

**Import a master file into the Screen Reformatter.** You can also import a master file, which contains multiple screen captures.

- **4 Reformat the Telnet screen.** Copy the regions of the Telnet screen which you would like to include on the modified screen. You can also modify the screen further by adding things like text, scripts, and speech.
- **5 Assign verification items.** You can select a Telnet Host Profile and/or items on the Telnet screen which will be verified to determine whether the reformatted screen should be displayed.
- **6 Save the reformatted screen.** After you have modified the screen as desired, you can click the Save icon to save your changes.

 $-Or-$ 

**Export a master file.** If you have reformatted multiple Telnet screens, you can create a master file that contains all of the screens.

**7 Connect to the Telnet Client.** The file containing the reformatted screen is deployed to the Telnet Client the next time it syncs with Avalanche Manager or Avalanche MC.

## <span id="page-7-1"></span><span id="page-7-0"></span>Screen Reformatter Terminology

For a complete list of Screen Reformatter terms and components, refer to the *[Glossary](#page-42-1)* on page 41.

# <span id="page-8-0"></span>Chapter 2: Understanding the Screen Reformatter

<span id="page-8-6"></span>This chapter provides information about the following:

- **•** Viewing the Screen [Reformatter](#page-8-1)
- **•** Screen [Reformatter](#page-11-0) Menu Options

## <span id="page-8-7"></span><span id="page-8-1"></span>Viewing the Screen Reformatter

The Screen Reformatter is composed of several different sections (or views). In addition, the Screen Reformatter contains status bar and tool bar options.

**NOTE** For information about opening the Screen Reformatter, refer to *Accessing the Screen [Reformatter](#page-19-1)* on page 18.

The Screen Reformatter consists of the following areas:

- **•** Initial [Screen](#page-8-2) View
- **•** [Modified](#page-8-3) Screen View
- **•** [Descriptive](#page-9-0) View
- **•** [Status](#page-10-0) Bar
- **•** [Tool](#page-10-1) Bar

## <span id="page-8-4"></span><span id="page-8-2"></span>Initial Screen View

The Initial Screen View is the bottom section of the Screen Reformatter. This view displays the screen that was captured, before modifications.

## <span id="page-8-5"></span><span id="page-8-3"></span>Modified Screen View

The Modified Screen View is the top left section of the Screen Reformatter. This view displays the modified version of the captured screen. The Modified Screen View consists of the areas copied from the original screen capture, as well as any added text.

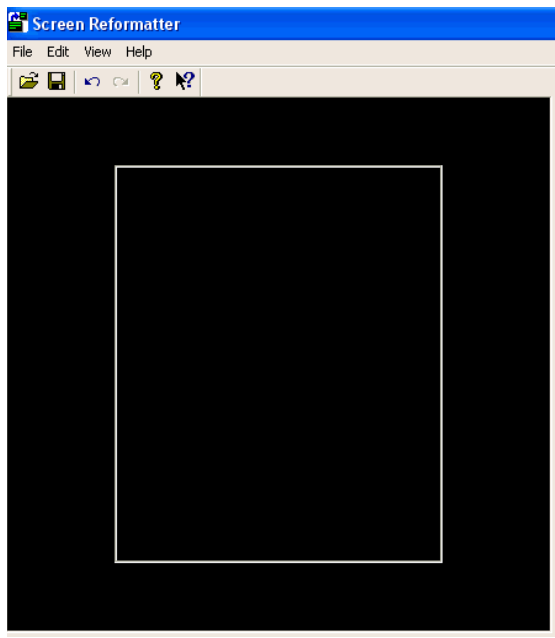

**Figure 2-1.** *Modified Screen View*

## <span id="page-9-1"></span><span id="page-9-0"></span>Descriptive View

The Descriptive View is the top right section of the Screen Reformatter. This view displays information about the Initial Screen and Modified Screen.

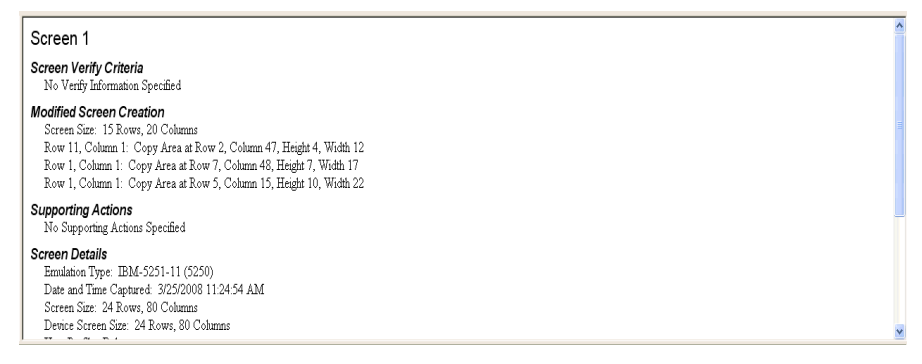

**Figure 2-2.** *Descriptive View*

The Descriptive View information is divided into the following sections:

- **•** [Status](#page-10-0) Bar. Screen Verify Criteria contains a list of items that are used to determine whether the modified Telnet screen should be displayed. In order for the modifed screen to be displayed, all of the text and field verification items must match. If the screen contains multiple cursor or Host Profile verification items, only one must match.
- **•** Modified Screen Creation. Modified Screen Creation contains a list of actions that will be used to reformat the initial screen.
- **•** Supporting Actions. Supporting Actions are additional actions performed by the Screen Reformatter when a modified screen is used.
- **•** Screen Details. Screen Details contains information about the original screen capture.

## <span id="page-10-2"></span><span id="page-10-0"></span>Status Bar

The status bar is located at the bottom of the Screen Reformatter window. You can choose to display or hide the status bar by enabling or disabling the **Status Bar** option in the **View** menu.

**NOTE** For more information about using the **View** menu, refer to *View [Menu](#page-16-0)* on [page 15.](#page-16-0)

The left side of the status bar displays information about the various menu options and tool bar buttons. The right side of the status bar indicates when the Caps Lock, Num Lock, and Scroll Lock keys have been pressed.

### <span id="page-10-3"></span><span id="page-10-1"></span>Tool Bar

The following table provides information about each Tool Bar button.

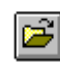

Click this button to access the *Open* dialog box and import a screen capture.

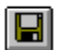

Click this button to save screen reformatting changes.

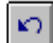

Click this button to undo the last change.

Click this button to redo the last change.

Click this button to display the help index.

Click this button to search for a specific item within the help.

## <span id="page-11-3"></span><span id="page-11-0"></span>Screen Reformatter Menu Options

 $\sim$ 

ଂ ।

 $\mathbf{P}$ 

The Screen Reformatter menus can be used to perform various tasks. This section provides a description of all the available options in each of the following:

- **•** File [Menu](#page-11-1)
- **•** Edit [Menu](#page-12-0)
- **•** View [Menu](#page-16-0)

## <span id="page-11-2"></span><span id="page-11-1"></span>File Menu

This section provides a description of each option in the Screen Reformatter **File** menu.

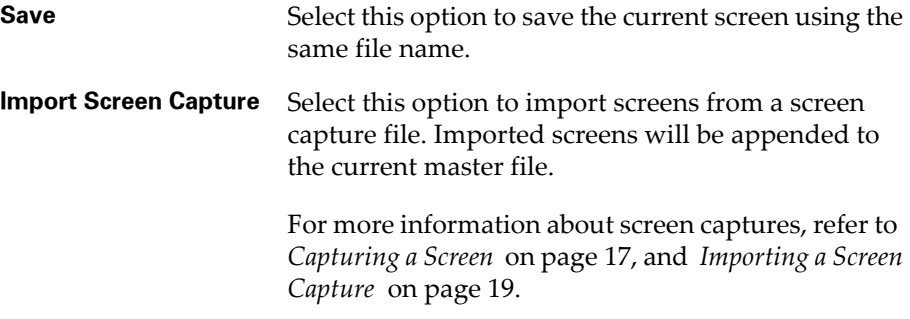

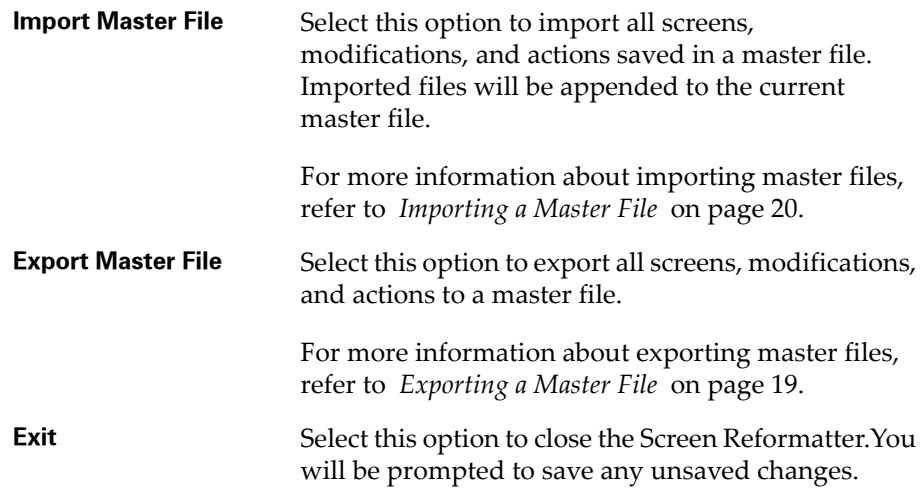

## <span id="page-12-1"></span><span id="page-12-0"></span>Edit Menu

This section provides a description of each option in the Screen Reformatter **Edit** menu. Some options are only available when the screen contains the corresponding item or action.

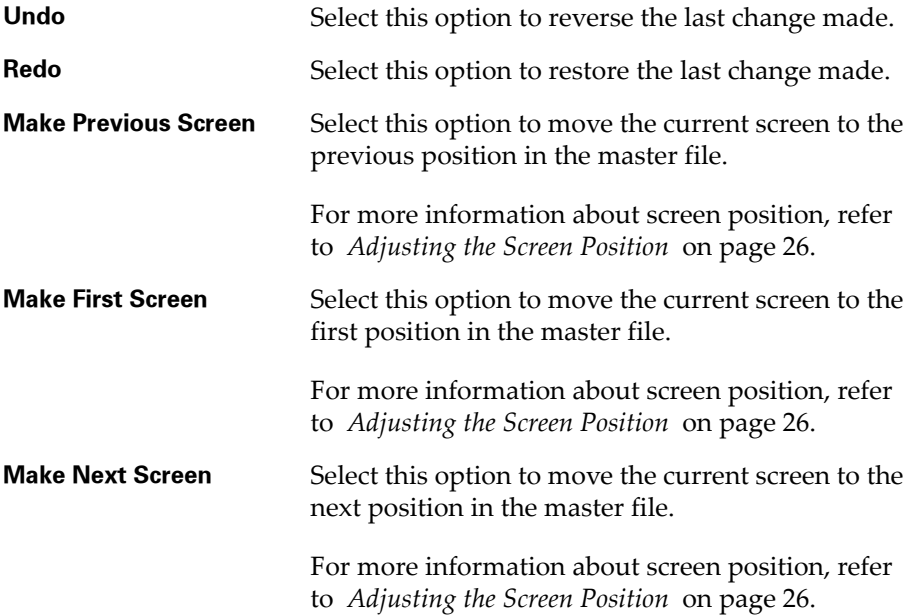

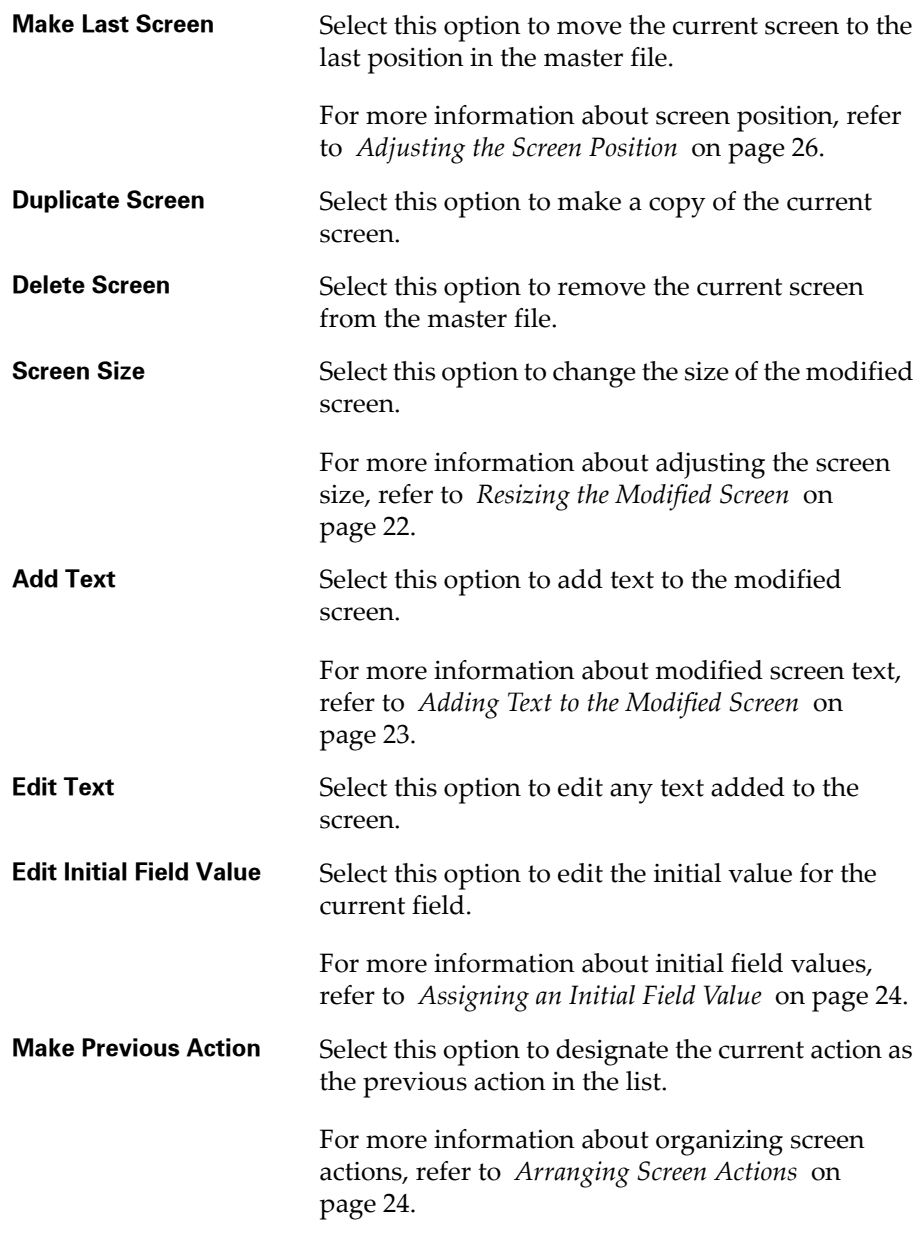

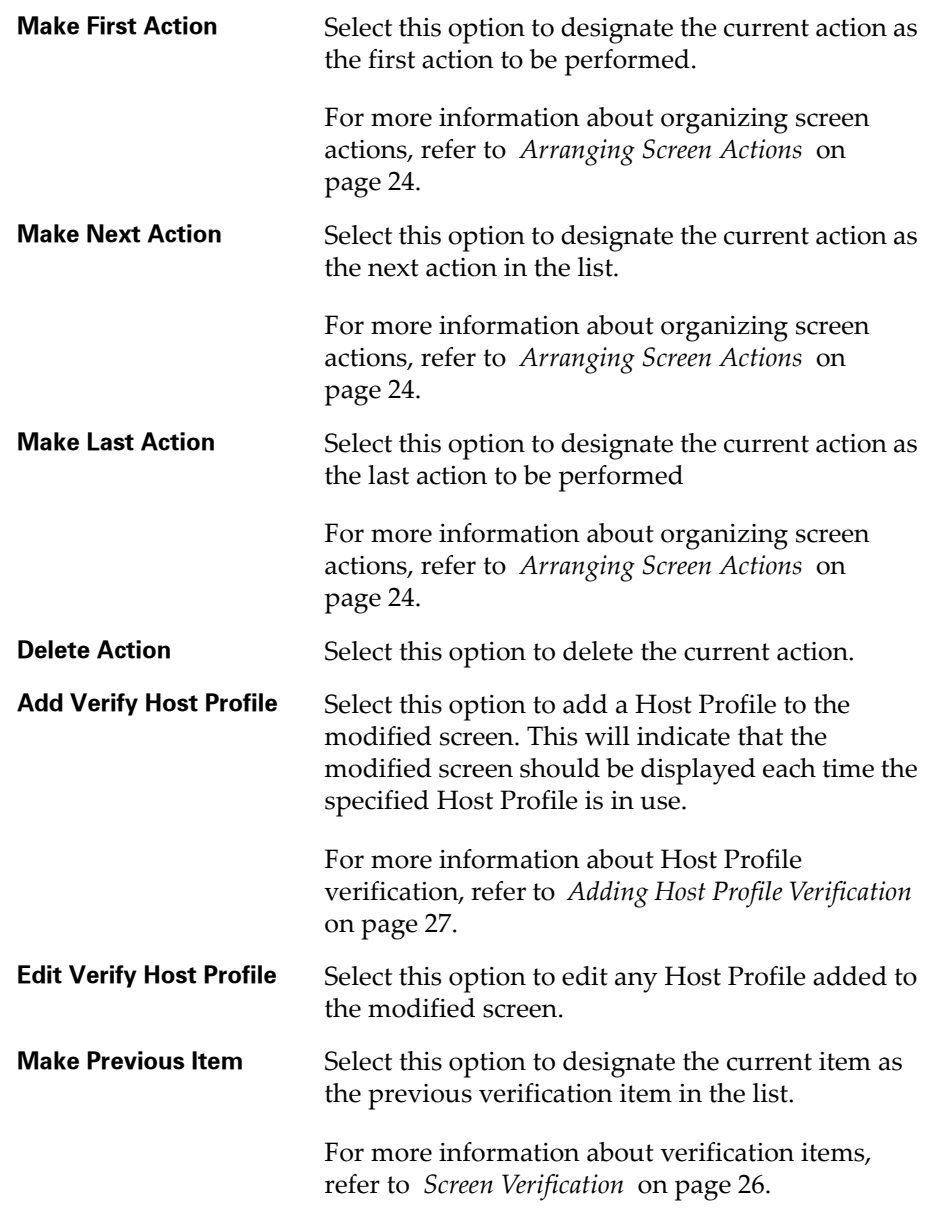

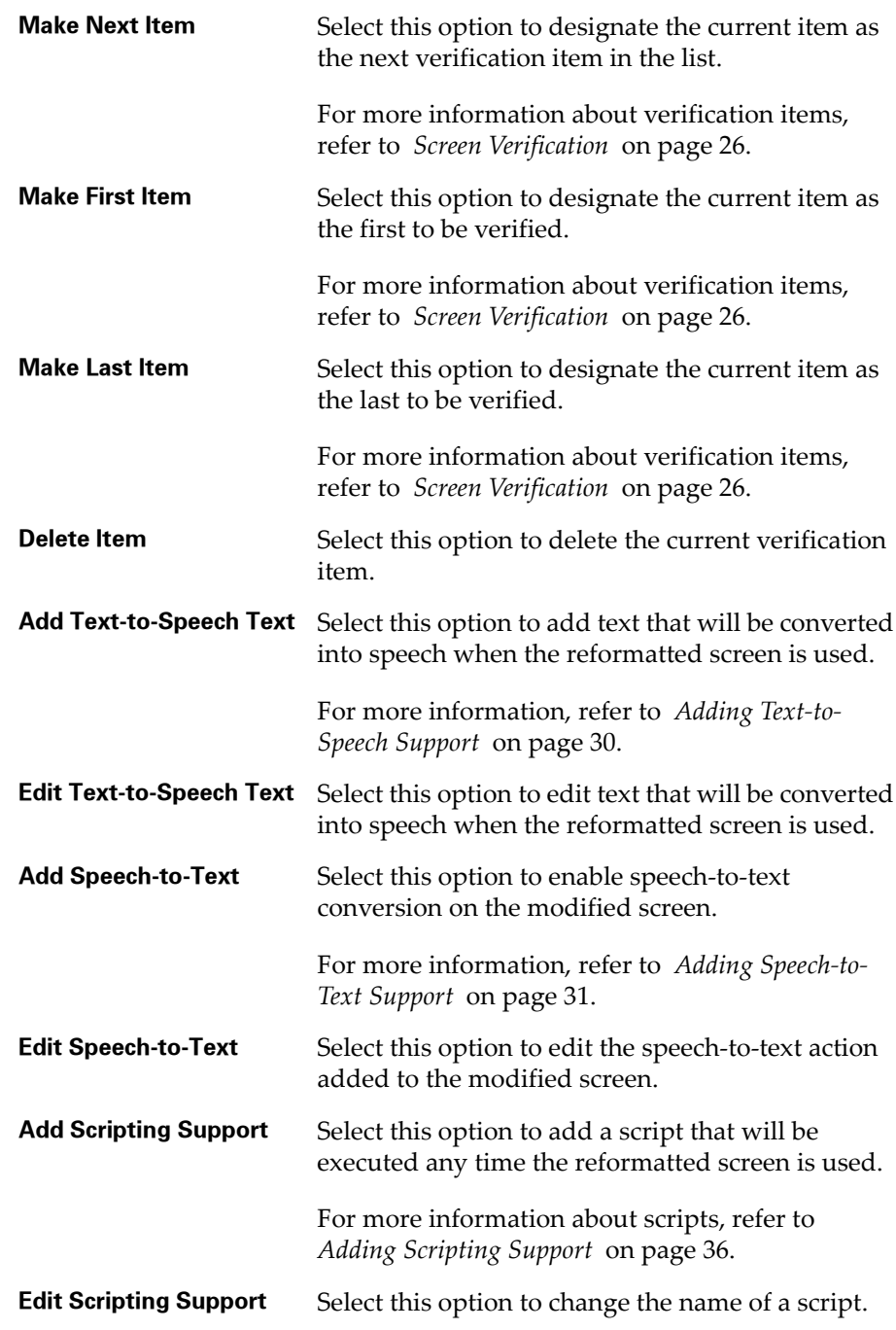

## <span id="page-16-1"></span><span id="page-16-0"></span>View Menu

This section provides a description of each option in the Screen Reformatter **View** menu. Some options are only available when you are working with multiple screens.

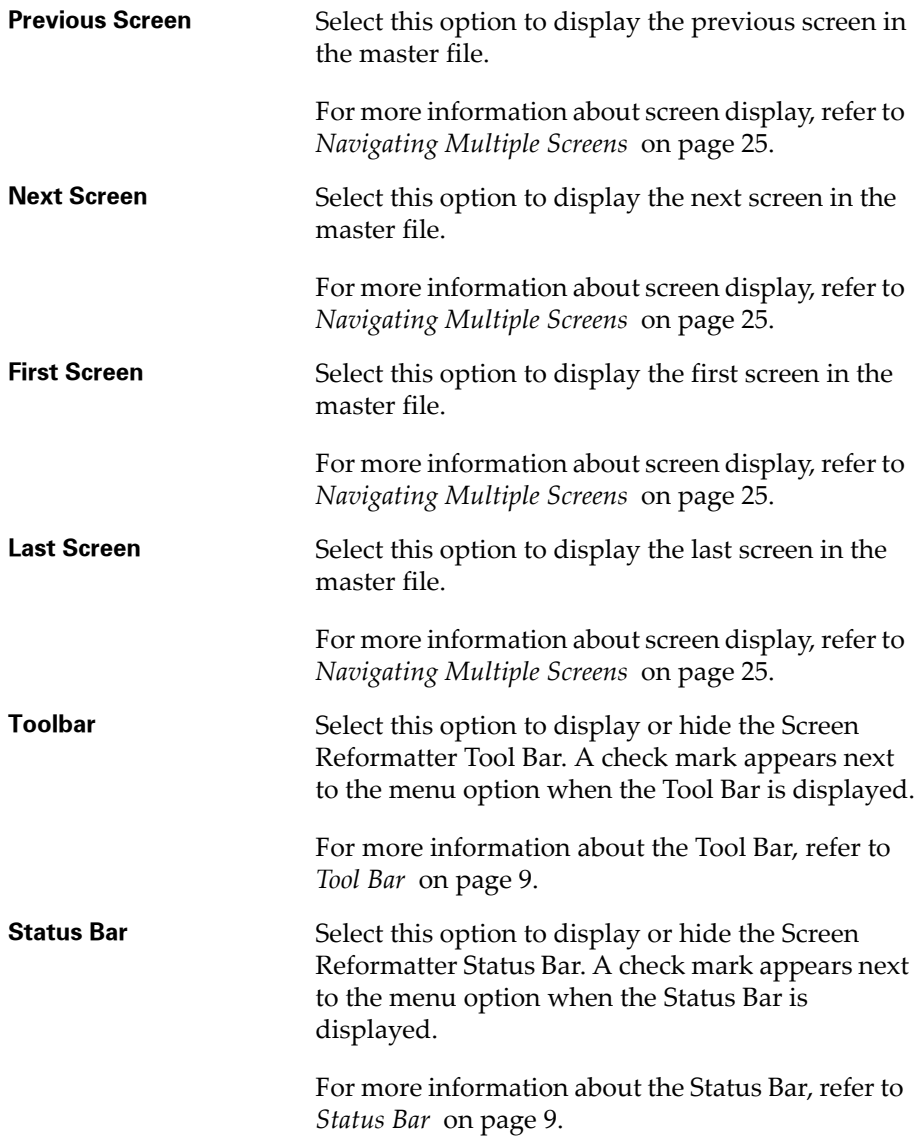

# <span id="page-18-0"></span>Chapter 3: Using the Screen Reformatter

<span id="page-18-5"></span>This chapter provides information about using the Screen Reformatter, including the following:

- **•** Basic [Tasks](#page-18-1)
- **•** Screen [Modification](#page-21-1)
- **•** Screen [Verification](#page-27-1)
- **•** Telnet Feature [Support](#page-30-1)
- **•** Deploying [Reformatted](#page-38-0) Screens

## <span id="page-18-4"></span><span id="page-18-1"></span>Basic Tasks

This section provides instructions for basic screen reformatting tasks. The following information is included:

- **•** [Capturing](#page-18-2) a Screen
- **•** Accessing the Screen [Reformatter](#page-19-0)
- **•** [Importing](#page-20-0) a Screen Capture
- **•** [Exporting](#page-20-1) a Master File
- **•** [Importing](#page-21-0) a Master File

## <span id="page-18-3"></span><span id="page-18-2"></span>Capturing a Screen

Before you can use the Screen Reformatter, you need to capture the screen(s) you wish to reformat. Screen captures are saved as a .wltsc file in the location of your choice.

**NOTE** You may want to consider turning off scroll bars and menus before performing a screen capture. This will ensure that the portion of the screen capture visible on the mobile device more accurately reflects the area of the screen the device user will have to work with.

#### **To capture:**

**1** From the Telnet Client **Option** menu, select **Logging > Screen Capture**.

‐Or‐

From Session Monitor, select **File > Screen Capture**.

**NOTE** For more information about using Session Monitor, refer to the *Wavelink Telnet Client User Guide*.

The *Screen Capture File* dialog box appears.

**2** Navigate to the location where you want to save the screen capture and click **Save**.

The *Screen Capture File* dialog box closes and a check mark appears next to the **Screen Capture** menu item, indicating that screen capturing is enabled.

- **3** Connect to the desired Host Profile and access the screens that you want to reformat.
- **4** When you have finished capturing the desired screens, select **Screen Capture** from the **Option** or **File** menu.

The screen capture is saved and the check mark next to the **Screen Capture** menu item disappears, indicating that screen capturing is disabled.

**NOTE** Screen capturing is also disabled when you close the Telnet Client.

<span id="page-19-1"></span>**5** Repeat the preceding steps to capture other screens.

#### <span id="page-19-0"></span>Accessing the Screen Reformatter

Access the Screen Reformatter from the Wavelink Telnet Client.

#### **To access from Telnet Windows:**

- **1** Open the Telnet Client.
- **2** From the **Term** menu, select **Configure > Screen Reformatter**.

The *Input Password* dialog box appears.

**3** Enter the password in the **Input Host Config Password** text box and click **OK**.

The Screen Reformatter opens.

#### **To access from Telnet CE:**

- **1** From Avalanche Manager or Avalanche MC, right‐click the Telnet Client package.
- **2** Select **Configure Package > Screen Reformatter** from the menu that appears.

The Screen Reformatter opens.

## <span id="page-20-2"></span><span id="page-20-0"></span>Importing a Screen Capture

Once you have captured the screen(s) you wish to modify, import the screen(s) into the Screen Reformatter.

#### **To import:**

**1** From the **File** menu, select **Import Screen Capture**.

The *Import Screen Capture* dialog box appears.

- **2** Navigate to and select the desired .wltsc file.
- **3** Click **Open**.

The *Screen Reformatter* dialog box appears, indicating the number of unique screens that were added.

## <span id="page-20-3"></span><span id="page-20-1"></span>Exporting a Master File

A master file is one that contains several modified screens, along with the original screen capture information. You can create a master file by exporting all the screens you have modified.

#### **To export:**

**1** From the **File** menu, select **Export Master File**.

If you have not saved your modifications, the *Screen Reformatter* dialog box appears, asking if you would like to save your changes.

**2** Click **Yes**.

The *Export Master File* dialog box appears.

- **3** Navigate to the location where you would like to save the file, and enter a name in the **File Name** text box.
- **4** Click **OK**.

The *Export Master File* dialog box closes and your master file is saved.

## <span id="page-21-2"></span><span id="page-21-0"></span>Importing a Master File

You can import any master file into the Screen Reformatter for editing purposes.

#### **To import:**

**1** From the **File** menu, select **Import Master File**.

The *Import Master File* dialog box appears.

- **2** Navigate to and select the desired .wlrmf file.
- **3** Click **Open**.

The *Screen Reformatter* dialog box appears, indicating the number of screens that were added.

## <span id="page-21-3"></span><span id="page-21-1"></span>Screen Modification

This section provides instructions for modifying screen captures. The following information is included:

- **•** [Copying](#page-22-0) the Original Screen
- **•** Resizing the [Modified](#page-23-0) Screen
- **•** Adding Text to the [Modified](#page-24-0) Screen
- **•** [Assigning](#page-25-0) an Initial Field Value
- **•** [Navigating](#page-26-0) Multiple Screens
- **•** [Adjusting](#page-27-0) the Screen Position

## <span id="page-22-1"></span><span id="page-22-0"></span>Copying the Original Screen

After you have imported the screen(s) you wish to configure, copy the regions you would like to modify.

#### **To copy:**

**1** Click and drag the mouse over the area you wish to copy.

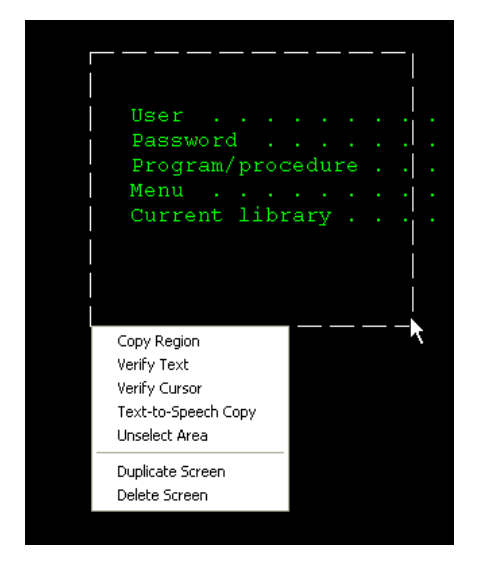

**Figure 3-1.** *Copying a Region*

When you release the left mouse button, a menu list appears.

- **2** Select one of the following options:
	- **• Copy Region** to copy the selected region to the Modified Screen View.
	- **• Text‐to‐Speech Copy** to copy a text‐to‐speech action to the Modified Screen View.
	- **• Unselect Area** to discard the region selection.

If you select **Copy Region**, the *Reformatted Screen Copy Attributes* dialog box appears.

**3** If you want an identical copy of the selected region, enable the **Do not change the attributes** option.

**4** If you want to customize the text in the selected region, enable the **Use these custom attributes** option.

The following options become available:

- **• Only use when the cursor is in the copied area** checkbox. Enable this option to ensure that the specified attributes are used only when the cursor is in the copied region.
- **• Foreground Color** and **Background Color** drop‐down menus. You can edit the appearance of the text by selecting the desired colors from these menus.
- **Weight** drop-down menu. You can edit the appearance of the text by selecting the desired weight from this drop-down menu.
- **• Italicized**, **Underlined**, **Crossed Out**, **Reversed**, **Blinking** checkboxes. You can further alter the text appearance by enabling any or all of these checkboxes.
- **5** When you are finished editing the text, click **OK.**

The *Reformatted Screen Copy Attributes* dialog box closes and the copied region appears in the Modified Screen View.

## <span id="page-23-1"></span><span id="page-23-0"></span>Resizing the Modified Screen

You can adjust the size of the modified screen to fit your needs.

#### **To resize:**

**1** From the **Edit** menu, select **Screen Size**.

‐Or‐

In the Modified Screen View, right‐click and select **Screen Size** from the menu that appears.

The *Modified Screen Size* dialog box appears.

**2** Adjust the numbers in the **Rows** and **Columns** text boxes and click **OK**.

The *Modified Screen Size* dialog box closes, and the screen size adjusts.

**3** You can also adjust the screen size by clicking and dragging the sides of the screen in the Modified Screen View.

## <span id="page-24-1"></span><span id="page-24-0"></span>Adding Text to the Modified Screen

If desired, you can add text that will appear on the modified screen.

#### **To add text:**

**1** From the **Edit** menu, select **Add Text**.

‐Or‐

In the Modified Screen View, right‐click and select **Add Text** from the menu that appears.

The *Reformatted Screen Text* dialog box appears.

- **2** Enter your text in the available text box.
- **3** Edit the appearance of the text by selecting a color from the **Foreground Color** and **Background Color** drop‐down menus.
- **4** From the **Weight** drop‐down menu, select either **Normal**, **Bold**, or **Faint**.
- **5** You can further alter the text appearance by enabling any or all of the following checkboxes:
	- **• Italicized**
	- **• Underlined**
	- **• Crossed Out**
	- **• Reversed**
	- **• Blinking**
- **6** When you are finished editing the text, click **OK**.

The *Reformatted Screen Text* dialog box closes, and the text appears in the Modified Screen View.

**7** To make changes to existing text, right‐click the text and select **Edit Text** from the menu that appears.

## <span id="page-25-2"></span><span id="page-25-0"></span>Assigning an Initial Field Value

You can specify an initial value that will be assigned to a field when the modified screen is used.

#### **To assign:**

- **1** In the Initial Screen View, right‐click on the field to which you want to assign an initial value.
- **2** Select **Add Field Initial Value** from the menu that appears.

The *Initial Field Value* dialog box appears.

**3** Enter the desired field value in the available text box and click **OK**.

The *Initial Field Value* dialog box closes and the initial value is assigned.

**NOTE** The Screen Reformatter does not verify any field data. You must ensure that the information you enter is valid for that field.

**NOTE** The initial field value will be assigned even if the field is not copied to the modified screen.

## <span id="page-25-3"></span><span id="page-25-1"></span>Arranging Screen Actions

When you have multiple actions on the modified screen, you can determine the order in which the actions occur.

### **To arrange actions:**

- **1** Select the desired action in the Modified Screen View.
- **1** Click the **Edit** menu.

‐Or‐

Right‐click in the Initial Screen View.

A menu list appears.

**2** Select one of the following options:

- **• Make First Action** to designate the current action as the first action to be performed.
- **• Make Next Action** to designate the current action as the next action in the list.
- **• Make Previous Action** to designate the current action as the previous action in the list.
- **• Make Last Action** to designate the current action as the last action to be performed.
- **• Delete Action** to remove the current action.

**NOTE** If two actions overlap, the latter action will be visible.

## <span id="page-26-1"></span><span id="page-26-0"></span>Navigating Multiple Screens

If you are modifying more than one screen, you can navigate to different screens in a master file.

#### **To change screens:**

**1** Click the **View** menu.

‐Or‐

Right‐click in the Initial Screen View.

A menu list appears.

- **2** Select one of the following options:
	- **• First Screen** to display the first screen in the master file.
	- **• Next Screen** to display the next screen in the master file.
	- **• Previous Screen** to display the previous screen in the master file.
	- **• Last Screen** to display the last screen in the master file.

## <span id="page-27-2"></span><span id="page-27-0"></span>Adjusting the Screen Position

When you are modifying multiple screens, you can determine the order in which they appear in the master file.

#### **To arrange screens:**

- **1** Select the desired screen and click the **Edit** menu.
- **2** Select the screen position from the menu list that appears.
	- **• Make First Screen** if you want the current screen to be the first screen in the master file.
	- **• Make Next Screen** if you want the current screen to be in the next position in the master file.
	- **• Make Previous Screen** if you want the current screen to be in the previous position in the master file.
	- **• Make Last Screen** if you want the current screen to be the last screen in the master file.
	- **• Delete Screen** to remove the current screen.
- **3** Perform the preceding steps for each screen in the master file.

**NOTE** For information about navigating to a different screen, refer to *[Navigating](#page-26-0) Multiple Screens* on page 25.

## <span id="page-27-3"></span><span id="page-27-1"></span>Screen Verification

The Screen Reformatter gives you the ability to specify items on the original Telnet screen that must be verified before the modified screen will be displayed. It is recommended that you add more than one verification item to ensure that the correct screen is displayed.

This section includes instructions for the following:

- **•** Adding Host Profile [Verification](#page-28-0)
- **•** Adding Text [Verification](#page-28-1)
- **•** Adding Cursor [Verification](#page-29-0)
- **•** Adding Field [Verification](#page-29-1)
- **•** Arranging [Verification](#page-30-0) Items

## <span id="page-28-2"></span><span id="page-28-0"></span>Adding Host Profile Verification

You can specify a certain Telnet Host Profile to be used with the modified screen. This will ensure that the modified screen will only be displayed when the specified Host Profile is in use.

**NOTE** If you do not specify a Host Profile, the reformatted screen can be used by all Host Profiles.

#### **To add a Host Profile:**

**1** From the **Edit** menu, select **Add Verify Host Profile**.

 $-Or-$ 

In the Initial Screen View, right‐click and select **Verify Host Profile** from the menu that appears.

The *Host Profile Verification* dialog box appears.

**2** Select the desired Host Profile from the drop‐down menu and click **OK**.

The *Host Profile Verification* dialog box closes and the Host Profile verification is added.

## <span id="page-28-3"></span><span id="page-28-1"></span>Adding Text Verification

You can select a certain text item on the original Telnet screen that must be verified before the modified screen is displayed to a mobile device user.

#### **To add text verification:**

**1** Click and drag the mouse over the text you want to verify.

When you release the left mouse button, a menu list appears.

**2** Select **Verify Text**.

The text verification item appears in the Screen Verify Criteria section of the Descriptive View window.

**NOTE** The selected text will still be verified even if it is not copied to the modified screen.

## <span id="page-29-2"></span><span id="page-29-0"></span>Adding Cursor Verification

You can also select a specific cursor location on the original Telnet screen that must be verified before the modified screen is displayed to a mobile device user.

#### **To add cursor verification:**

**1** Click and drag the mouse over the cursor location you want to verify.

When you release the left mouse button, a menu list appears.

**2** Select **Verify Cursor**.

The cursor verification item appears in the Screen Verify Criteria section of the Descriptive View window.

**NOTE** The selected location will still be verified even if it is not copied to the modified screen.

## <span id="page-29-3"></span><span id="page-29-1"></span>Adding Field Verification

You can select a specific field on the original Telnet screen that must be verified before the modified screen is displayed to a mobile device user.

#### **To add field verification:**

- **1** Right‐click on the field you want to verify.
- **2** Select **Verify Field** from the menu that appears.

The field verification item appears in the Screen Verify Criteria section of the Descriptive View window.

**NOTE** The selected field will still be verified even if it is not copied to the modified screen.

## <span id="page-30-2"></span><span id="page-30-0"></span>Arranging Verification Items

When you have multiple items on the modified screen, you can determine the order in which the items are verified.

#### **To arrange items:**

- **1** Select the desired item in the Initial Screen View.
- **2** Click the **Edit** menu.

 $-Or-$ 

Right‐click in the Initial Screen View.

A menu list appears.

- **3** Select one of the following options:
	- **•** Select **Make First Item** to designate the current item as the first to be verified.
	- **•** Select **Make Next Item** to designate the current item as the next verification item in the list.
	- **•** Select **Make Previous Item** to designate the current action as the previous verification item in the list.
	- **•** Select **Make Last Item** to designate the current item as the last be verified.
	- **•** Select **Delete Item** to remove the current verification item.

## <span id="page-30-3"></span><span id="page-30-1"></span>Telnet Feature Support

The Screen Reformatter allows you to add support for Telnet features such as Voice‐Enabled Emulation and Scripting. This section provides information about adding support, including the following:

- **•** Adding Text‐to‐Speech [Support](#page-31-0)
- **•** Adding Speech‐to‐Text [Support](#page-32-0)
- **•** Adding [Scripting](#page-37-0) Support

## <span id="page-31-1"></span><span id="page-31-0"></span>Adding Text-to-Speech Support

You can add text to the modified screen that will be converted into speech and played back to the mobile device user.

**NOTE** Text-to-speech support is only available if you have licensed Voice-Enabled Emulation software in addition to the Telnet Client. For more information, refer to *Wavelink Telnet Client Voice‐Enabled Emulation Reference Guide* or contact Wavelink Customer Service. *[Appendix](#page-40-1) A: Wavelink Contact [Information](#page-40-1)* on page 39 provides Wavelink contact information.

#### **To add text-to-speech:**

**1** From the **Edit** menu, select **Add Text‐to‐Speech Text**.

‐Or‐

In the Initial Screen View, right‐click and select **Add Text‐to‐Speech** from the menu that appears.

The *Text‐to‐Speech Text* dialog box appears.

**2** Enter your text in the available text box and click **OK**.

The *Text‐to‐Speech Text* dialog box closes and your text is added to the screen.

You can also copy existing text from the original screen that will be converted into speech and played back to the mobile device user.

#### **To copy text-to-speech:**

**1** Click and drag the mouse over the text you want to copy.

When you release the left mouse button, a menu list appears.

**2** Select **Text‐to‐Speech Copy**.

The Text‐to‐Speech action appears in the Supporting Actions section of the Descriptive View window.

**NOTE** If there are multiple text-to-speech actions in a row, all text will play as a single sentence without any pauses or breaks.

## <span id="page-32-1"></span><span id="page-32-0"></span>Adding Speech-to-Text Support

You can also add a speech-to-text action to the modified screen. This action will convert the user's speech into text that will be processed according to the grammar specified.

**NOTE** Speech-to-text support is only available if you have licensed Voice-Enabled Emulation software in addition to the Telnet Client. For more information, refer to *Wavelink Telnet Client Voice‐Enabled Emulation Reference Guide* or contact Wavelink Customer Service. *[Appendix](#page-40-1) A: Wavelink Contact [Information](#page-40-1)* on page 39 provides Wavelink contact information.

#### **To add speech-to-text:**

**1** From the **Edit** menu, select **Add Speech‐to‐Text**.

‐Or‐

In the Initial Screen View, right‐click and select **Add Speech‐to‐Text** from the menu that appears.

The *Speech‐to‐Text Support* dialog box appears.

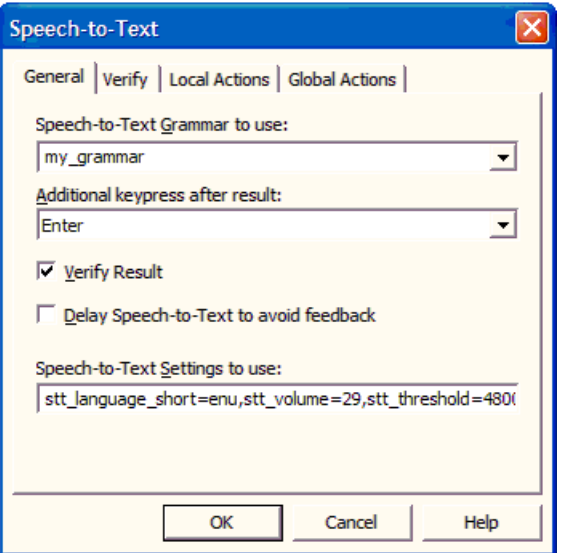

**Figure 3-2.** *General Tab*

**2** Enter the exact name of the grammar file in the **Speech‐to‐Text Grammar to use** text box.

**NOTE** The grammar file must be in the Voice‐Enabled Emulation Grammar File Manager. For more information about Voice‐Enabled Emulation, refer to *Wavelink Telnet Client Voice‐Enabled Emulation Reference Guide*.

- **3** If desired, select a key from the **Additional keypress after result** drop‐ down menu. The specified keypress will be processed after the speech-totext action.
- **4** If you are not using a headset microphone, enable the **Delay Speech‐to‐ Text to avoid feedback** checkbox. This will ensure that the microphone does not pick up text‐to‐speech sounds from the mobile device.
- **5** If you would like the Speech-to-Text engine to verify the text result, enable **Verify Result**.

This will make a **Verify** tab appear.

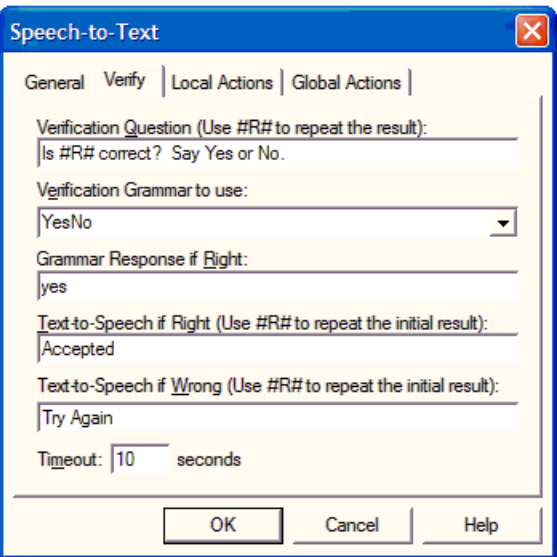

**Figure 3-3.** *Verify Tab*

- **6** Click the **Verify** tab and enter the any of the following information:
	- **•** Enter a question in the **Verification Question** text box.
	- **•** Enter a grammar name in the **Verification Grammar to use** text box.
	- **•** Enter a response in the **Grammar Response if Right** text box.
	- **•** Enter a response in the **Text‐to‐Speech if Right** text box.
	- **•** Enter a response in the **Text‐to‐Speech if Wrong** text box.
	- **•** Enter a number (in seconds) in the **Timeout** text box.
- **7** Return to the **General** tab.
- **8** If you a speech setting that will be used for the Speech-to-Text action, enter the setting in the **Speech‐to‐Text setting to use** text box.

**NOTE** Each setting must start with "stt\_" and use the format setting=value. Multiple settings can be specified and should be separated by comma (,) characters. If a value is not a number, then the Speech‐to‐Text

engine will use the value closest to the value text description provided. The complete list of settings and their possible values is available in the *Wavelink Telnet Scripting Commands Library*. Once a setting has been changed, that value will be used for future Speech-to-Text actions (unless another future setting changes it again).

#### **9** Click **OK**.

The *Speech‐to‐Text Support* dialog box closes and the speech‐to‐text action is added to the modified screen.

#### <span id="page-35-0"></span>Configuring Local and Global Actions for Speech-to-Text

The Local Actions and Global Actions tabs allow you to assign special actions to Speech‐to‐Text results, instead of having those results treated as keyboard data. For each Speech‐to‐Text result received, the Local Actions are tested first. If no Local Actions match, then the Global Actions are tested. If no Global Actions match, the result will be treated as keyboard data and use the settings configured in the General tab.

Global Actions are shared among all Speech‐to‐Text support actions handled by the Screen Reformatter, so changing a Global Action for one Speech‐to‐ Text support action will cause all the other Speech‐to‐Text support actions to be modified as well. Because the Local Actions take priority over Global Actions, you can override a Global Action by creating a Local Action with the same result value.

A Speech‐to‐Text result received must exactly match a **Result** listed in the left column of the Local or Global tabs. If the result matches, the action associated with the result is performed. The result strings are case-sensitive.

#### **To add a Local or Global action:**

**1** From the **Edit** menu, select **Add Speech‐to‐Text**.

 $-Or-$ 

In the Initial Screen View, right‐click and select **Add Speech‐to‐Text** from the menu that appears.

The *Speech‐to‐Text Support* dialog box appears.

**2** Click **Local Actions**.

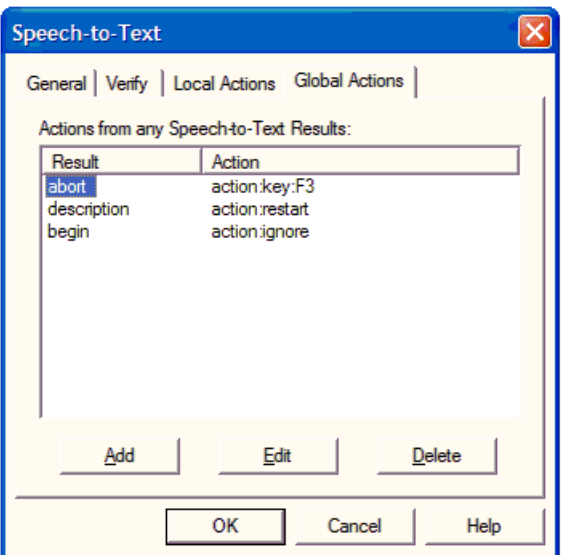

**Figure 3-4.** *Local Actions*

**3** Click **Add**.

The *Results/Actions* dialog box appears.

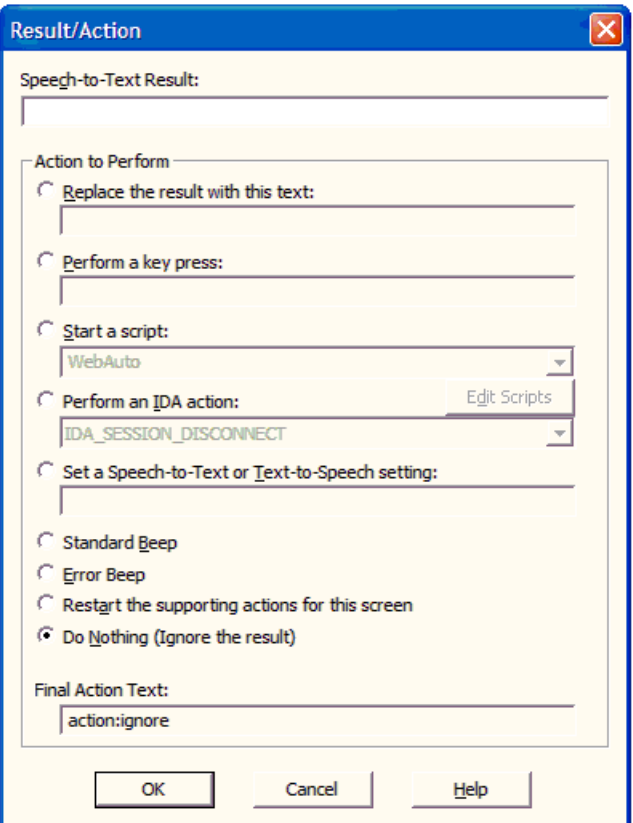

**Figure 3-5.** *Result/Action*

- **4** Enter the **Result** that must be received for the actions to be performed.
- **5** Enter and enable the actions you want to be performed once the action is received.
- **6** Click **OK** when you are finished.

Follow the same steps to add Global Actions.

## <span id="page-37-1"></span><span id="page-37-0"></span>Adding Scripting Support

If desired, you can designate a script to run when the modified screen is first displayed. The script can provide additional functionality to the modified screen.

#### **To add a script:**

**1** From the **Edit** menu, select **Add Scripting Support**.

‐Or‐

In the Initial Screen View, right‐click and select **Add Scripting Support** from the menu that appears.

The *Scripting Support* dialog box appears.

**2** Select the desired script from the **Script to launch** drop‐down menu.

**NOTE** The **Script to launch** drop‐down menu only displays scripts that have been saved in the Telnet Client Script Editor. For more information about Telnet Client Scripting, refer to *Wavelink Telnet Client Scripting Reference Guide.*

- **3** If you want to ensure that the script does not run multiple times, enable the **Don't launch the script if it is already running** checkbox.
- **4** If you want the script to abort when the modified screen is no longer in use, select the **Stop the script when reformatting changes** option.
- **5** Click **OK**.

The *Scripting Support* dialog box closes and the script is added to the screen.

## <span id="page-38-1"></span><span id="page-38-0"></span>Deploying Reformatted Screens

Once you have finished modifying your screen, click the Save icon to save your screen, and then exit the Screen Reformatter. Your Telnet Client will update with the new screen the next time the device syncs with Avalanche Manager or Avalanche MC.

# <span id="page-40-0"></span>Appendix A: Wavelink Contact Information

<span id="page-40-1"></span>If you have comments or questions regarding this product, please contact Wavelink Customer Service via e‐mail or telephone.

**Email:** customerservice@wavelink.com

**Phone:** 1‐888‐699‐WAVE (9283)

# <span id="page-42-1"></span><span id="page-42-0"></span>**Glossary**

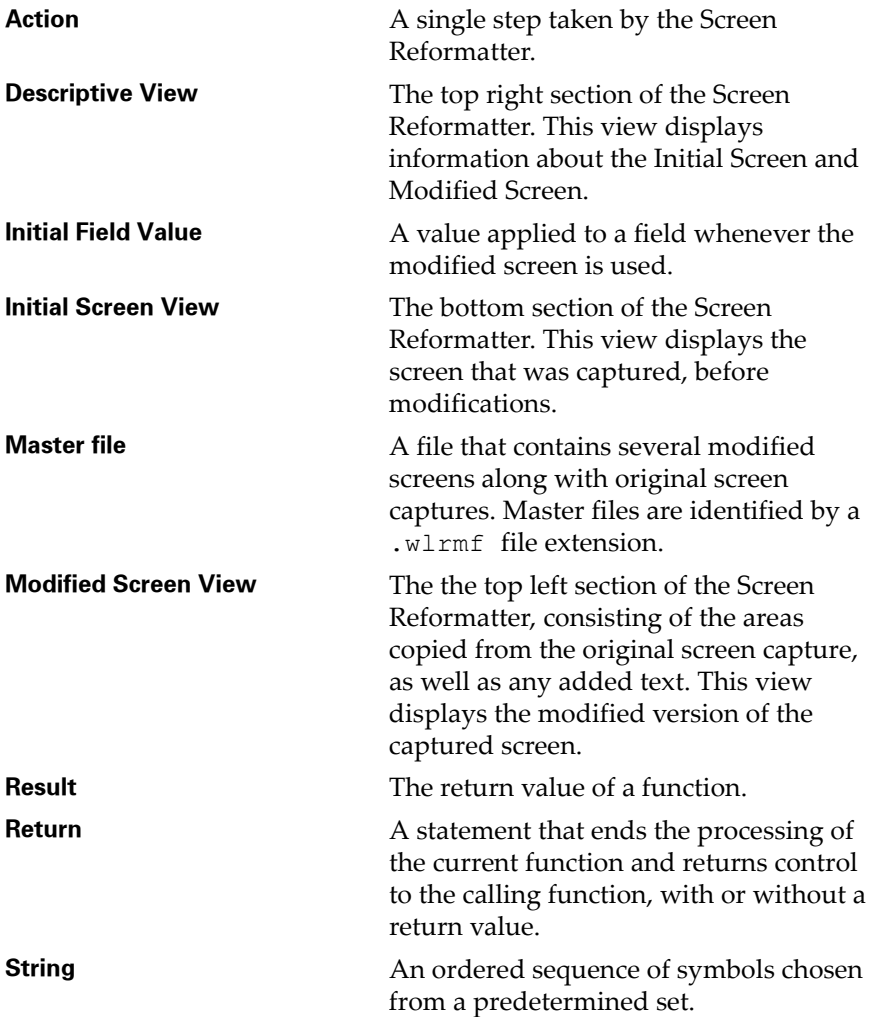

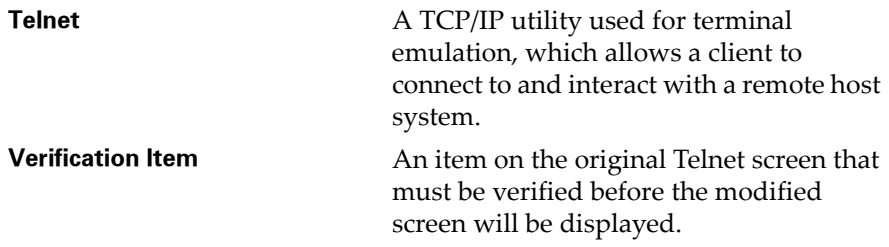

# <span id="page-44-0"></span>Index

### A

about Screen Reformatter [4](#page-5-2) accessing Screen Reformatter [18](#page-19-1) actions, arranging [24](#page-25-3) adding cursor verification [28](#page-29-2) field verification [28](#page-29-3) host profile verification [27](#page-28-2) scripting support [36](#page-37-1) speech-to-text support [31](#page-32-1) text [23](#page-24-1) text verification [27](#page-28-3) text ‐to ‐speech support [30](#page-31-1) adjusting, screen position [26](#page-27-2) arranging actions [24](#page-25-3) verification items [29](#page-30-2) assigning, initial field value [24](#page-25-2) assumptions, document [3](#page-4-2)

### B

basic tasks [17](#page-18-4)

## C

capturing, screens [17](#page-18-3) contact information [39](#page-40-1) conventions, document [4](#page-5-3) copying, original screen [21](#page-22-1) cursor verification, adding [28](#page-29-2)

## D

deploying reformatted screens [37](#page-38-1) descriptive view [8](#page-9-1) screen verify criteria [9](#page-10-2) document assumptions [3](#page-4-2) conventions [4](#page-5-3)

## E

edit menu [11](#page-12-1) exporting, master file [19](#page-20-3)

## F

feature support, Telnet [29](#page-30-3) field value, assigning [24](#page-25-2) field verification, adding [28](#page-29-3) file menu [10](#page-11-2)

### G

glossary [41](#page-42-1)

## H

host profile verification, adding [27](#page-28-2)

## I

importing master file [20](#page-21-2) screen capture [19](#page-20-2) initial field value, assigning [24](#page-25-2) initial screen view [7](#page-8-4) introduction [3](#page-4-3)

#### M

master file exporting [19](#page-20-3) importing [20](#page-21-2) menu options [10](#page-11-3) menus edit [11](#page-12-1) file [10](#page-11-2) view [15](#page-16-1) modification, screen [20](#page-21-3) modified screen view [7](#page-8-5) modified screen, resizing [22](#page-23-1) multiple screens, navigation [25](#page-26-1)

## N

navigating, multiple screens [25](#page-26-1)

## O

original screen, copying [21](#page-22-1) overview [5](#page-6-1)

## R

reformatted screens, deploying [37](#page-38-1) resizing, modified screen [22](#page-23-1)

#### S

saving, master file [19](#page-20-3) screen capture capturing [17](#page-18-3) importing [19](#page-20-2) screen modification [20](#page-21-3) screen position, adjusting [26](#page-27-2) Screen Reformatter about [4](#page-5-2) accessing [18](#page-19-1) basic tasks [17](#page-18-4) menu options [10](#page-11-3) overview [5](#page-6-1) terminology [6](#page-7-1) understanding [7](#page-8-6) using [17](#page-18-5) viewing [7](#page-8-7) screen verification [26](#page-27-3) screen verify criteria, descriptive view [9](#page-10-2) scripting, adding support [36](#page-37-1) speech-to-text, adding support [31](#page-32-1) status bar [9](#page-10-2) support scripting [36](#page-37-1) speech-to-text [31](#page-32-1) Telnet features [29](#page-30-3) text‐to‐speech [30](#page-31-1)

## T

Telnet feature support [29](#page-30-3) terminology [6](#page-7-1) text adding [23](#page-24-1) verifying [27](#page-28-3) text verification, adding [27](#page-28-3) text, adding [23](#page-24-1) text‐to‐speech, adding support [30](#page-31-1) tool bar [9](#page-10-3)

### U

understanding Screen Reformatter [7](#page-8-6) using, Screen Reformatter [17](#page-18-5)

## V

verification [26](#page-27-3) arranging items [29](#page-30-2) cursor [28](#page-29-2) field [28](#page-29-3) host profile [27](#page-28-2) text [27](#page-28-3) verification items, arranging [29](#page-30-2) view menu [15](#page-16-1) view windows descriptive view [8](#page-9-1) initial screen view [7](#page-8-4) modified screen view [7](#page-8-5) viewing Screen Reformatter [7](#page-8-7)

### W

Wavelink contact information [39](#page-40-1)